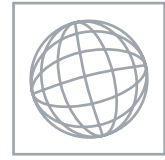

 $\circ$  $\circ$ 

UNIVERSITY OF CAMBRIDGE INTERNATIONAL EXAMINATIONS International General Certificate of Secondary Education

## INFORMATION AND COMMUNICATION TECHNOLOGY 0417/03

Paper 3 Practical Test May/June 2009

2 hours 30 minutes

www.Xtremepapers.com

Additional Materials: Candidate Source Files

## READ THESE INSTRUCTIONS FIRST

Make sure that your Centre number, candidate number and name are clearly visible on every printout, before it is sent to the printer. Printouts with handwritten information will not be marked.

Carry out every instruction in each step.

 \*0000000000\* Steps are numbered on the left hand side of the page. On the right hand side of the page for each step, you will find a box which you can tick  $(\checkmark)$  when you have completed it; this will help you track your progress through the test.

Before each printout you should proof-read the document to make sure that you have followed all instructions carefully.

At the end of the test put all your printouts into the Assessment Record Folder.

If you have produced rough copies of printouts, these should be neatly crossed through to indicate that they are not the copy to be marked.

This document consists of 9 printed pages.

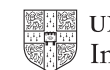

You work for a company called Hothouse Design. You are going to update a website for a client called Supa Scuba.

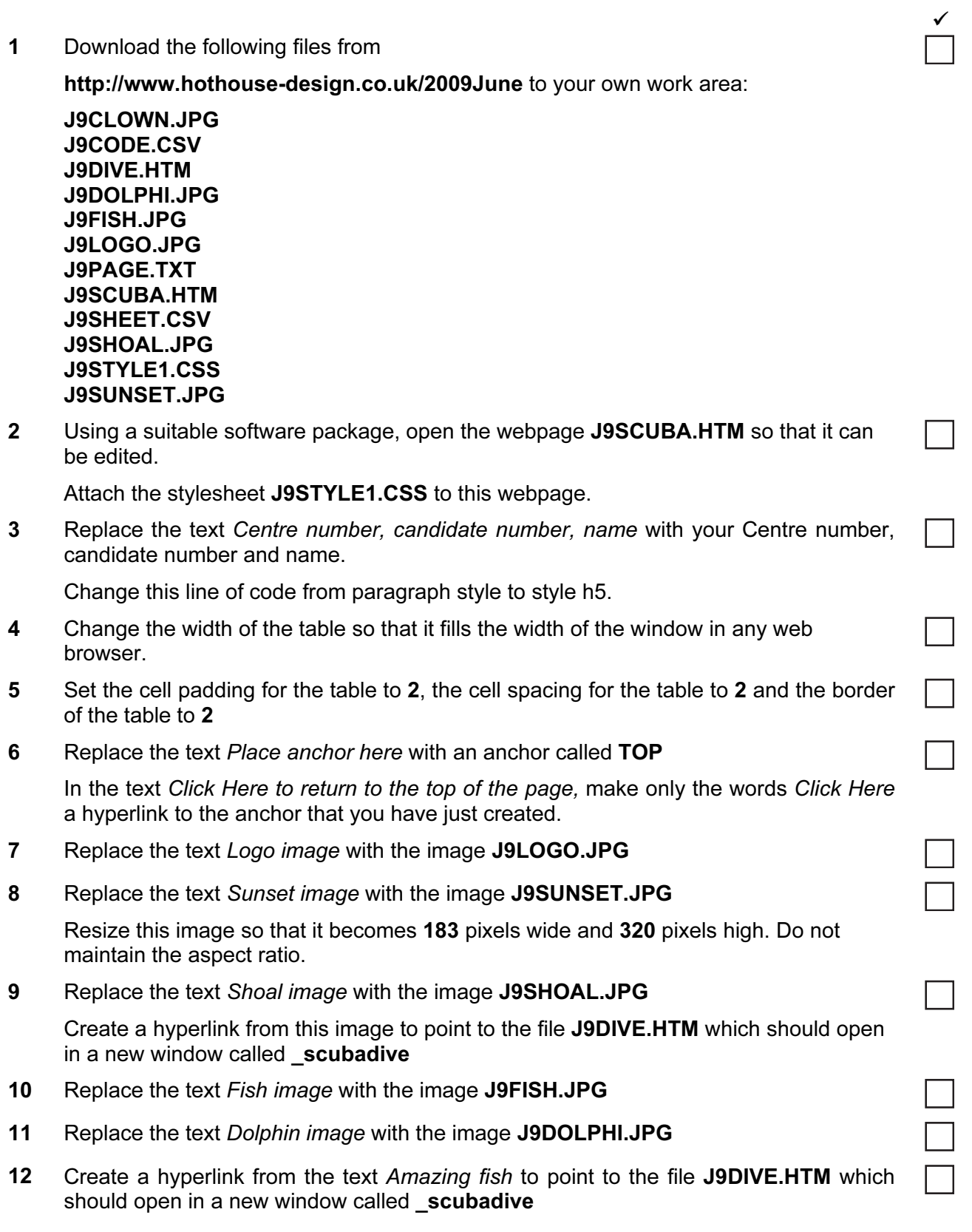

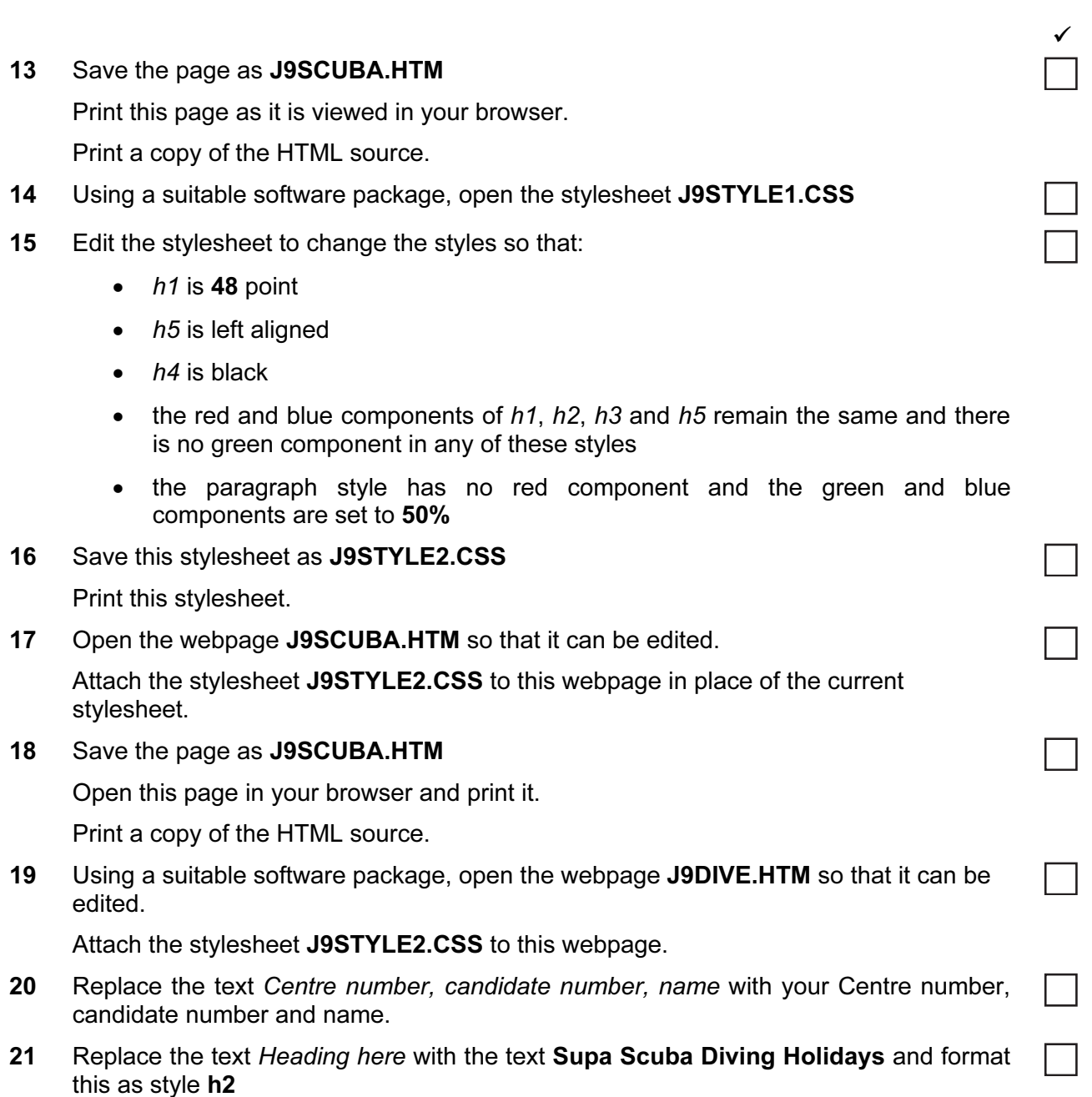

 $\checkmark$ 

- 22 Using the contents of the file J9PAGE.TXT replace the text:
	- First text here with the text As a company … bespoke holiday service.

Format this as style h4

• Second text here with the text We offer the ... the following ideas:

Format this as style h5

• List here with the text Experienced divers ... Family packages

Format this text with the following styles:

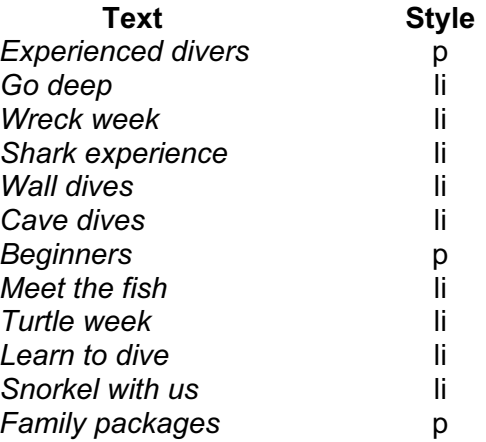

Format the two lists as unordered lists.

23 Replace the text Image here with the image J9CLOWN.JPG Set the width of the image to 280 pixels and maintain its aspect ratio. 24 Set the table border to 2 25 Create a hyperlink from the text Homepage to point to the file J9SCUBA.HTM which should open in the current window.

Open J9DIVE.HTM in your browser and print it.

Print a copy of the HTML source for J9DIVE.HTM

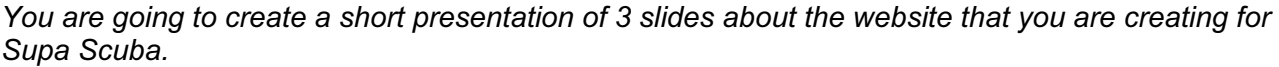

The presentation will be delivered using a multimedia projector. Presenter notes need to be produced with the slides.

26 Create a new presentation with 3 slides.

The master slide:

- 27 The master slide must have:
	- a pale blue background on the right hand side (about 1/4 of the width of the slide)
	- one vertical dark blue line as a border for the pale blue background
	- two horizontal dark blue lines
	- each line should be 4 points wide.

It should look like this:

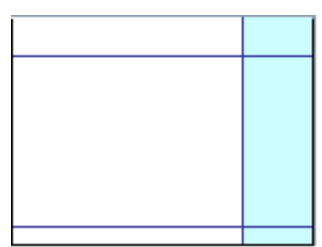

28 Include an automated slide number, left aligned in the white area at the bottom of the master slide. Make sure that it does not overlap any of the lines added at Step 27.

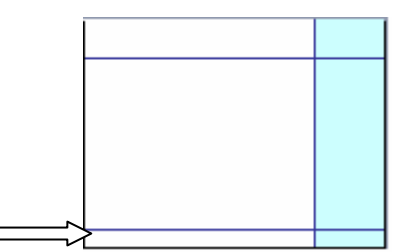

29 Place an image (from clipart, scanner, digital camera or elsewhere) of one or more fish in the right hand area.

Crop and/or resize the image so that it fits within and will not overlay the dark blue lines added at Step 27. Do not distort the image. Make sure that the image fills more than 50% of the available space.

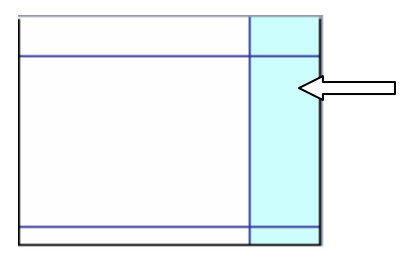

 $\checkmark$ 

30 Enter your name, Centre number and candidate number. Centre align this text in the white area, below the blue line, at the bottom of the master slide. Use a black, 12 point, bold, sans-serif font. It should look like this:

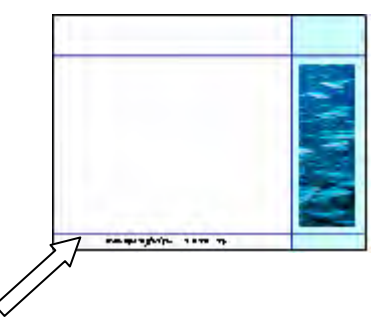

31 Add the text Supa Scuba, left aligned in a dark blue, 48 point sans-serif font at the top of the master slide. This should be above the blue line and not overlap any of the other objects on the slide. It should look like this:

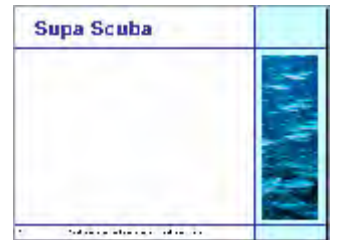

32 Set the following styles for the presentation:

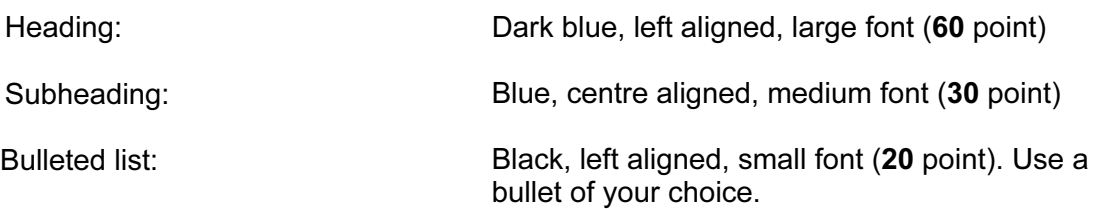

On each slide add text and images to the main white area of the slide. No text or objects should overlap any items on the master slide.

On the first slide:

- 33 Enter the heading New website
- 34 Enter the subheading Proposed web pages below the heading.
- 35 Add the following presenter notes to this slide:

During the development of this new website, we have realised that the proposed design brief may need to be amended.

 $\checkmark$ 

On the second slide:<br> **36** Enter the subheading **Rationale** in the same style as the first slide.

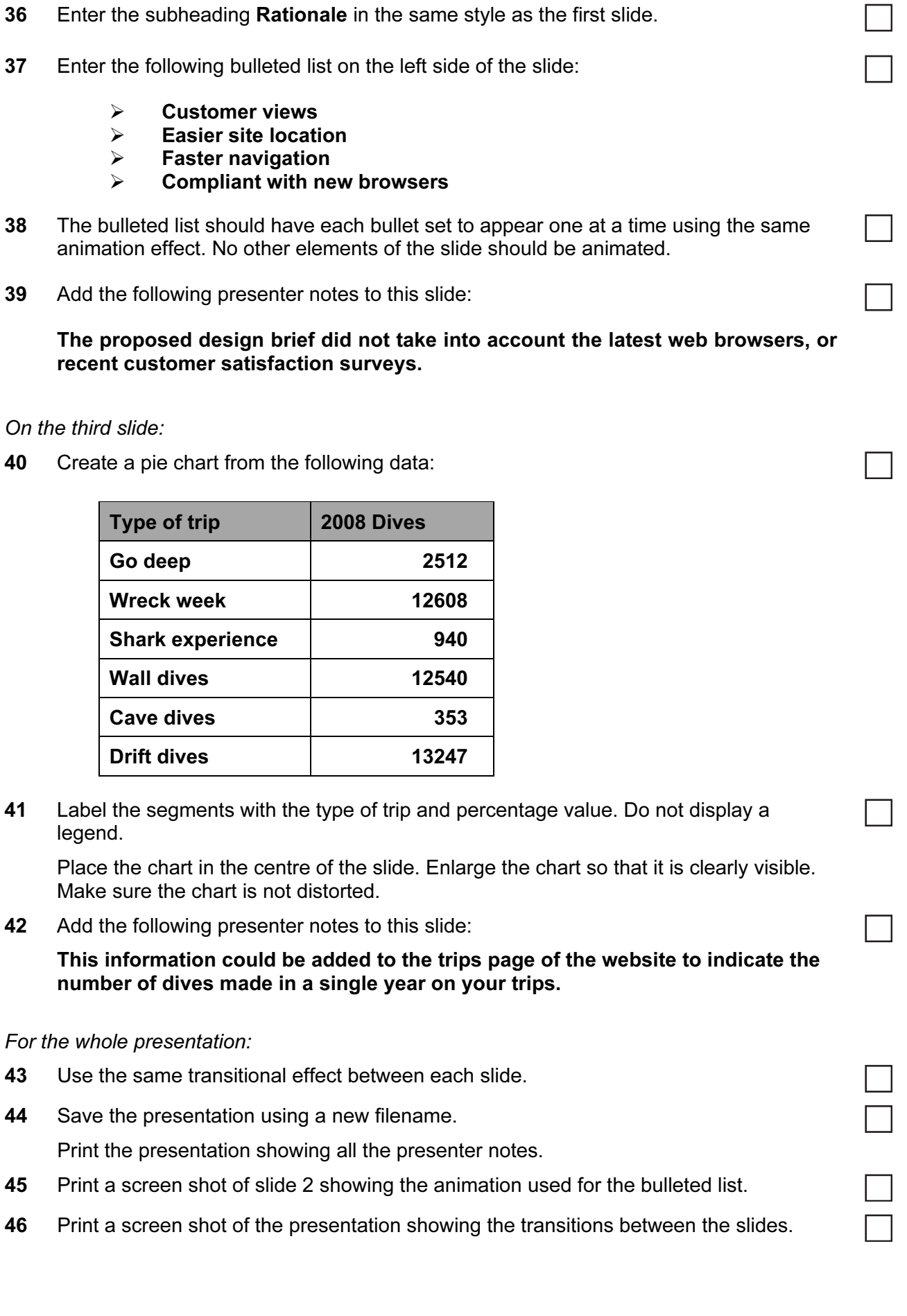

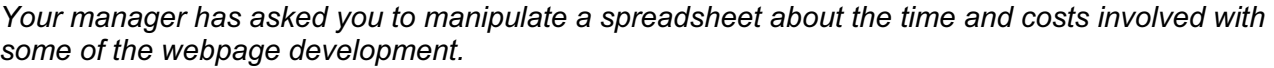

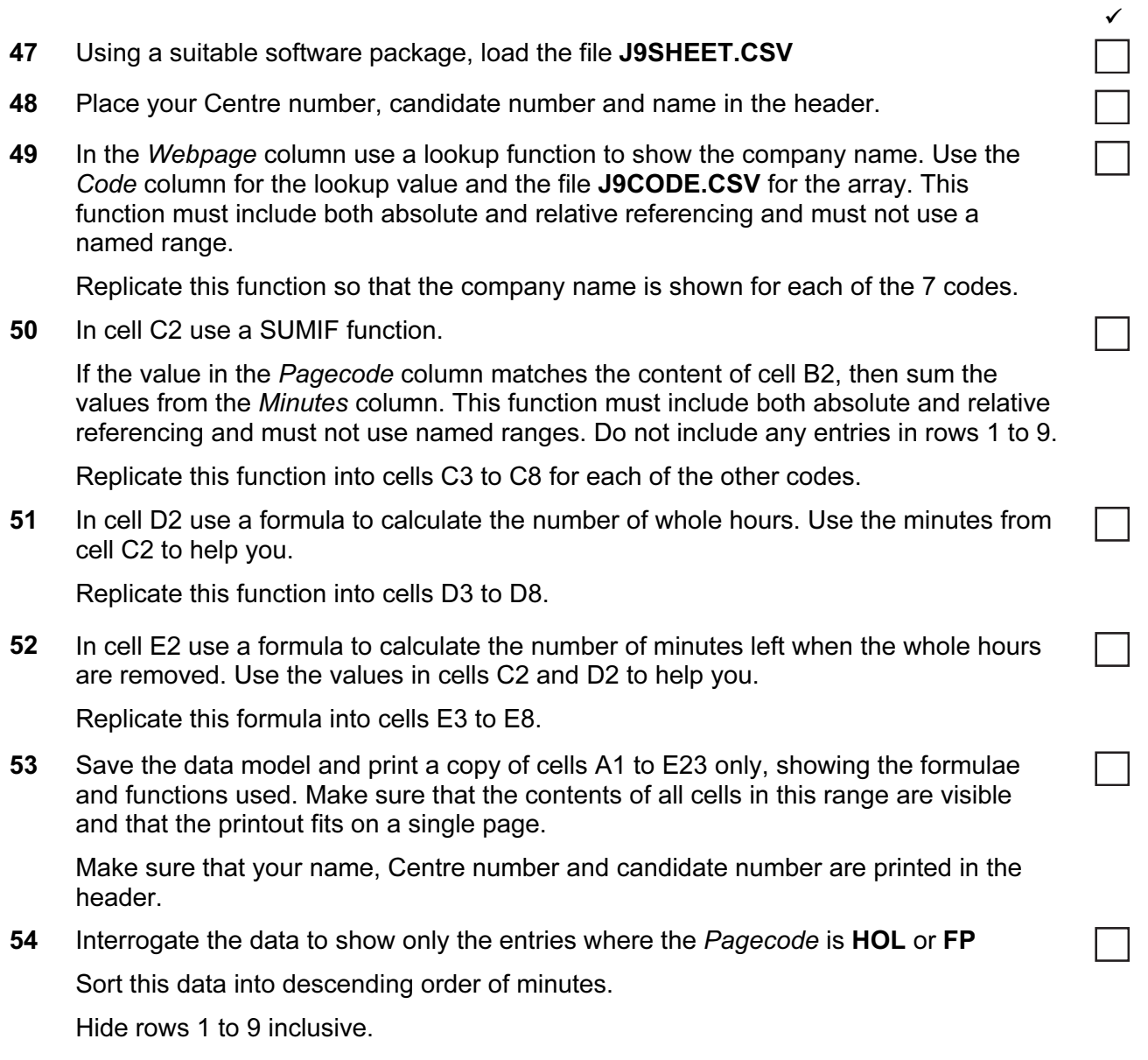

Print this data.

Make sure that your name, Centre number and candidate number are printed in the header.

## After the examination time – on the html printouts of your webpage

On your printout highlight those portions of the code which show that:

- your name, Centre number and candidate number are present on all printouts
- the external stylesheets are attached to the webpages
- the anchor TOP has been placed
- the table borders in the webpages are set to 2 point
- the table is set to the width of the page
- the cell spacing and cell padding are both set to 2
- **J9SUNSET.JPG** is resized to 183 pixels wide by 320 pixels high
- the hyperlink from the text 'Amazing fish' opens J9DIVE.HTM in a new window called \_scubadive
- the hyperlink from the image J9SHOAL.JPG opens J9DIVE.HTM in a new window called \_scubadive
- the text Click Here links to the anchor TOP
- J9CLOWN.JPG is resized to 280 pixels wide
- the hyperlink from the text 'Homepage' opens J9SCUBA.HTM in the current window.

Permission to reproduce items where third-party owned material protected by copyright is included has been sought and cleared where possible. Every reasonable effort has been made by the publisher (UCLES) to trace copyright holders, but if any items requiring clearance have unwittingly been included, the publisher will be pleased to make amends at the earliest possible opportunity.

University of Cambridge International Examinations is part of the Cambridge Assessment Group. Cambridge Assessment is the brand name of University of Cambridge Local Examinations Syndicate (UCLES), which is itself a department of the University of Cambridge.